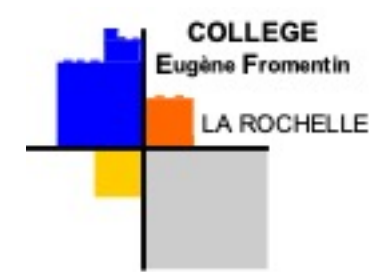

## Tutoriel pour se connecter à Educonnect - espace parents

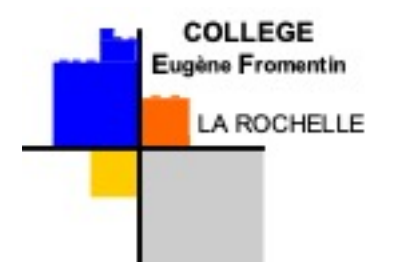

## Tutoriel Educonnect

- Avant de commencer, merci de lire l'intégralité de ce tutoriel pour vérifier votre équipement.
- Vous aurez besoin :
	- 1 ordinateur ou une tablette

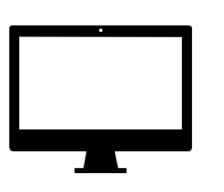

• Votre smartphone si vous souhaitez accéder à PRONOTE depuis l'application mobile

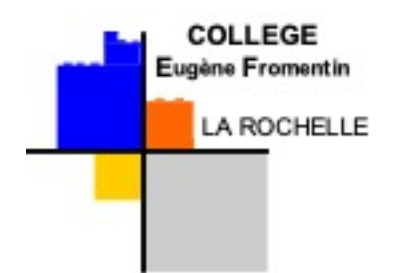

Se connecter au site du collège Eugène Fromentin (http://etab.ac[poitiers.fr/coll](http://etab.ac-poitiers.fr/coll-efromentin-la-rochelle/)efromentin-larochelle/). Site accessible depuis n'importe quel moteur de recherche.

## **Sur votre ordinateur ou tablette**

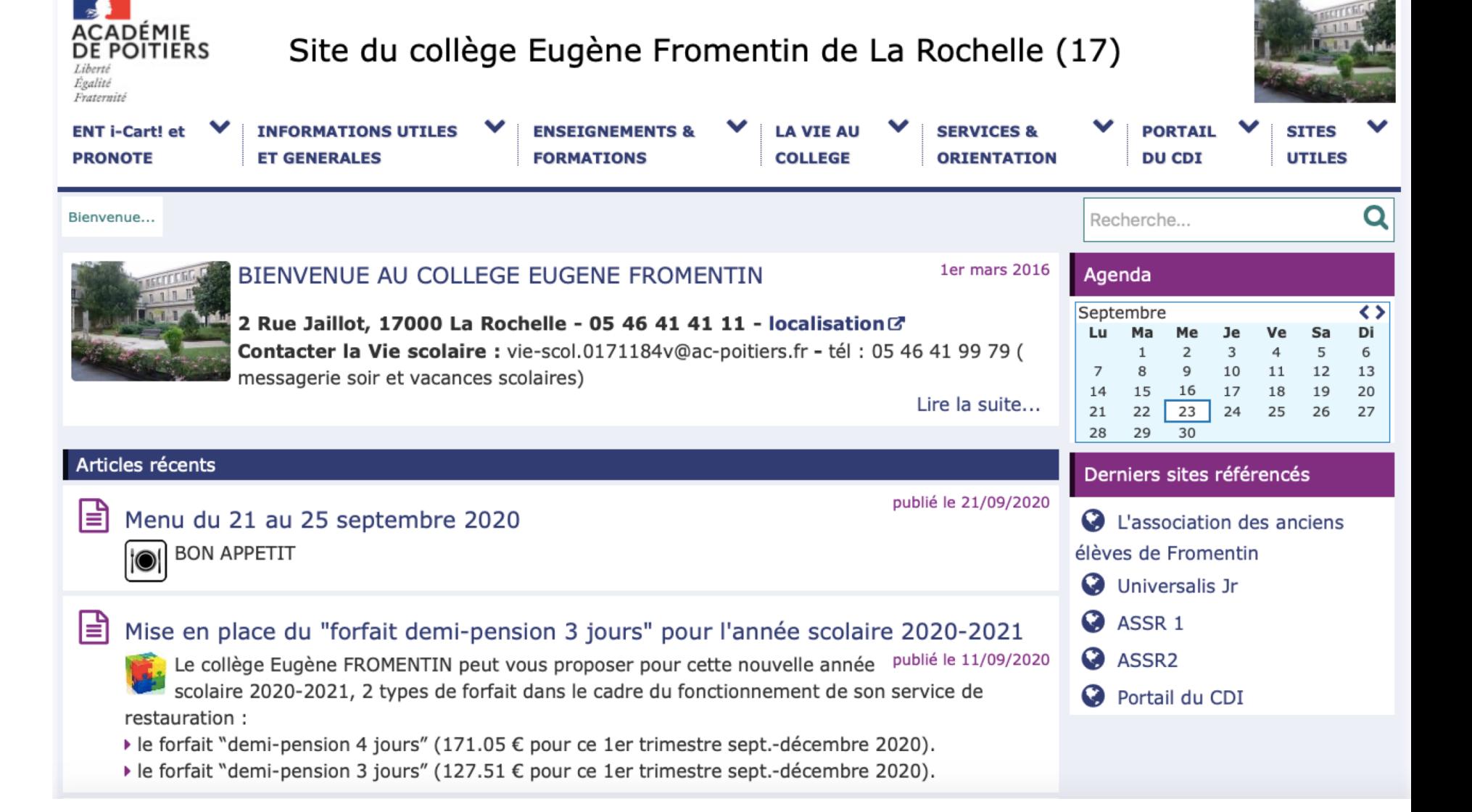

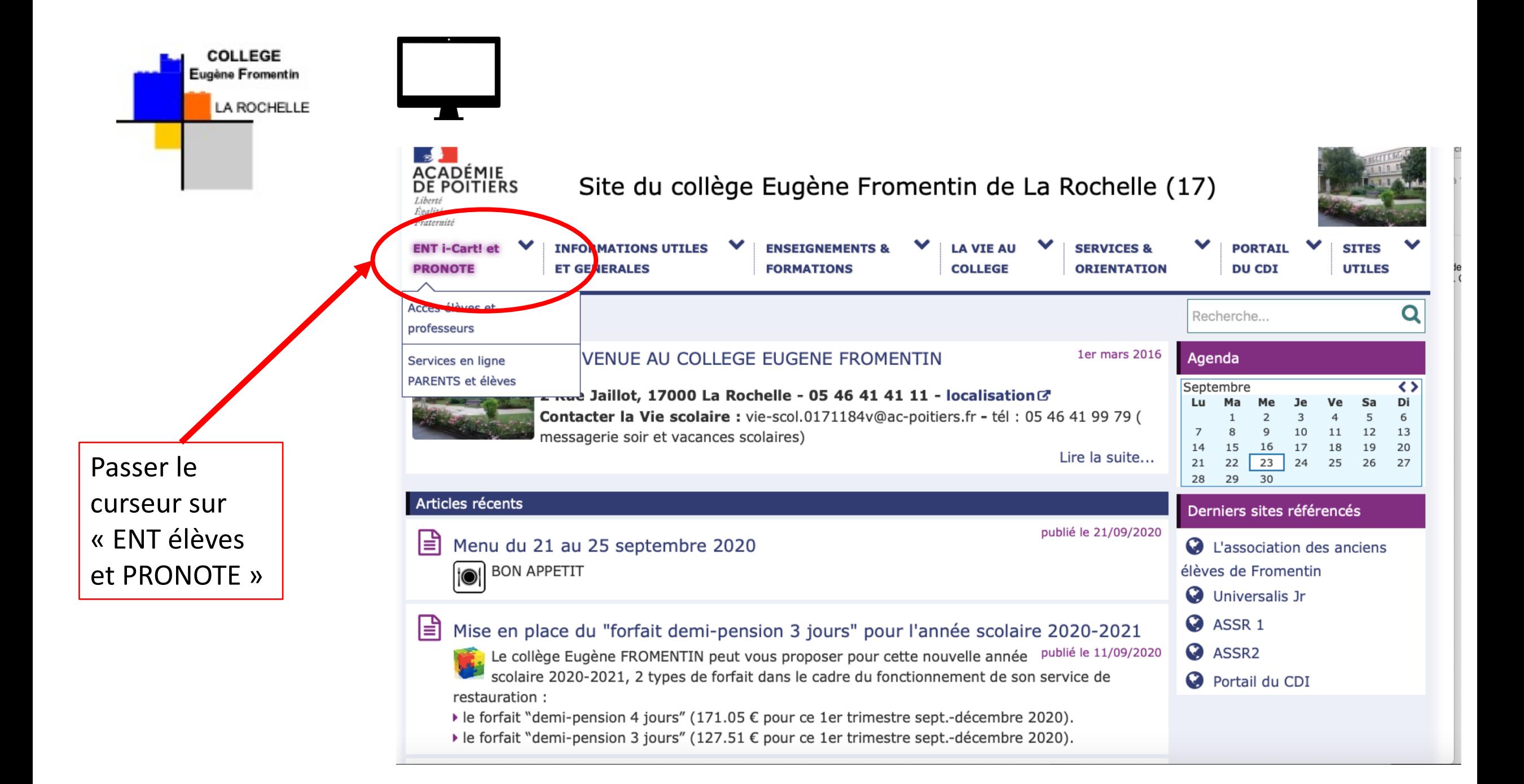

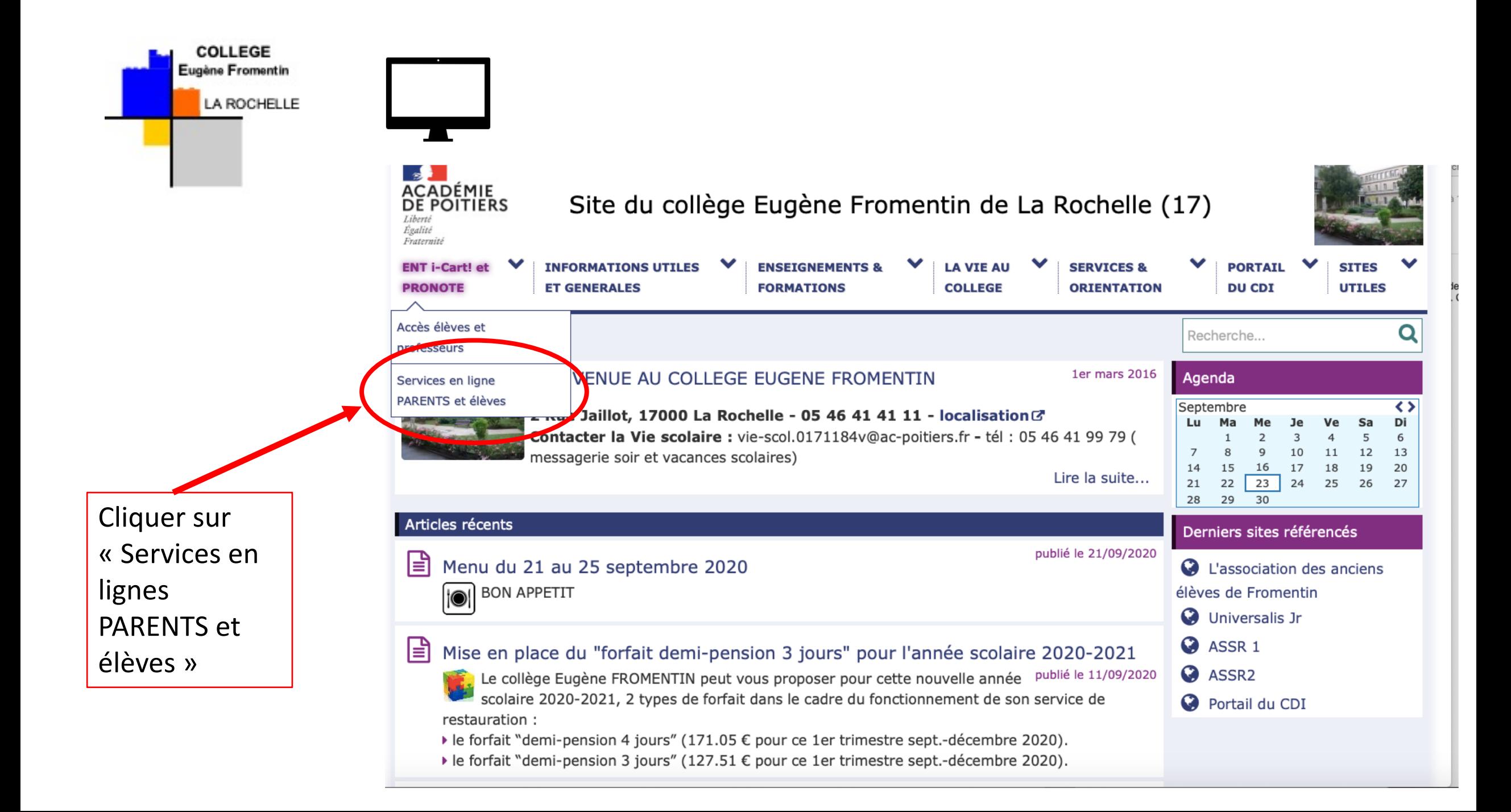

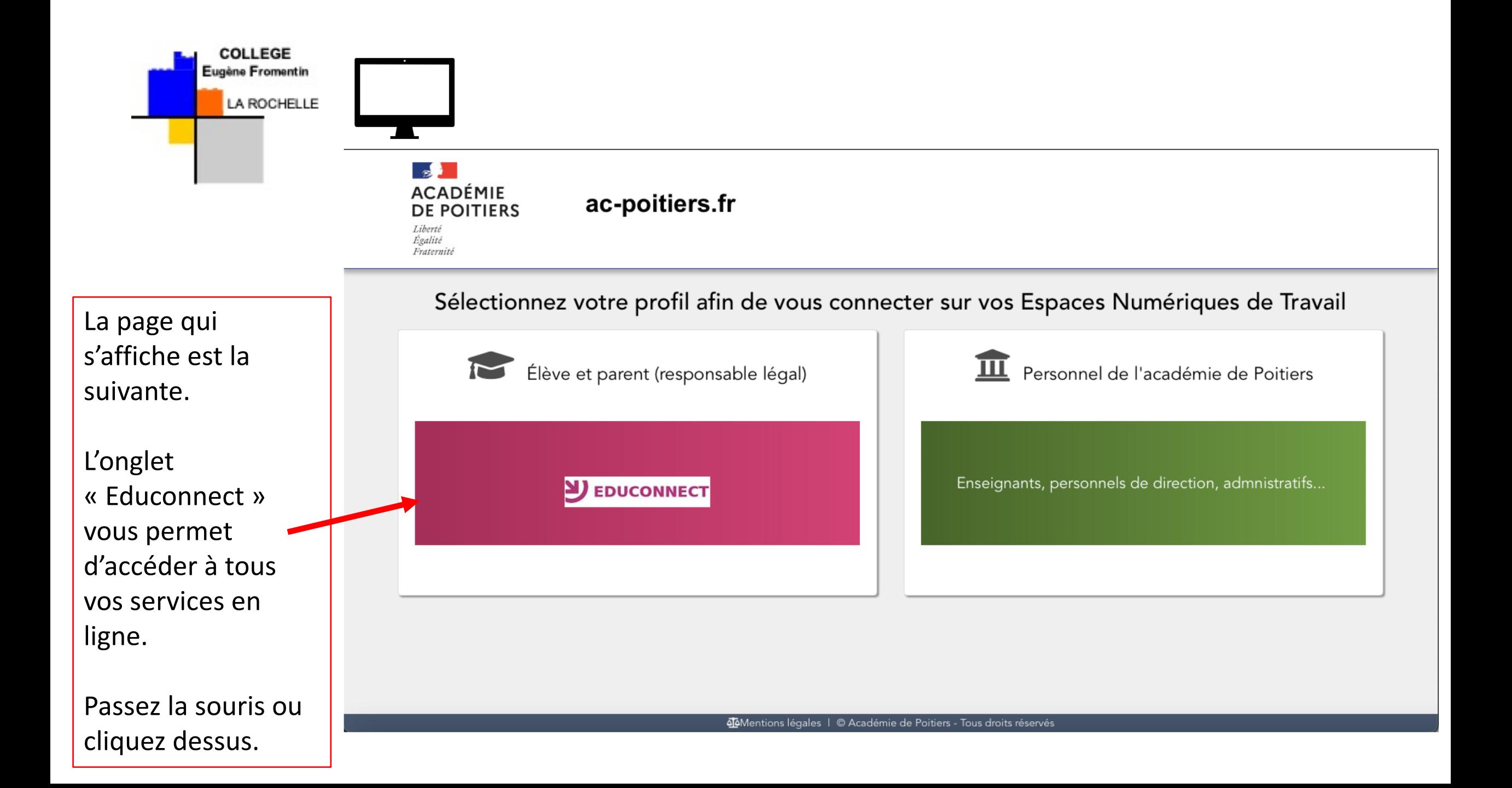

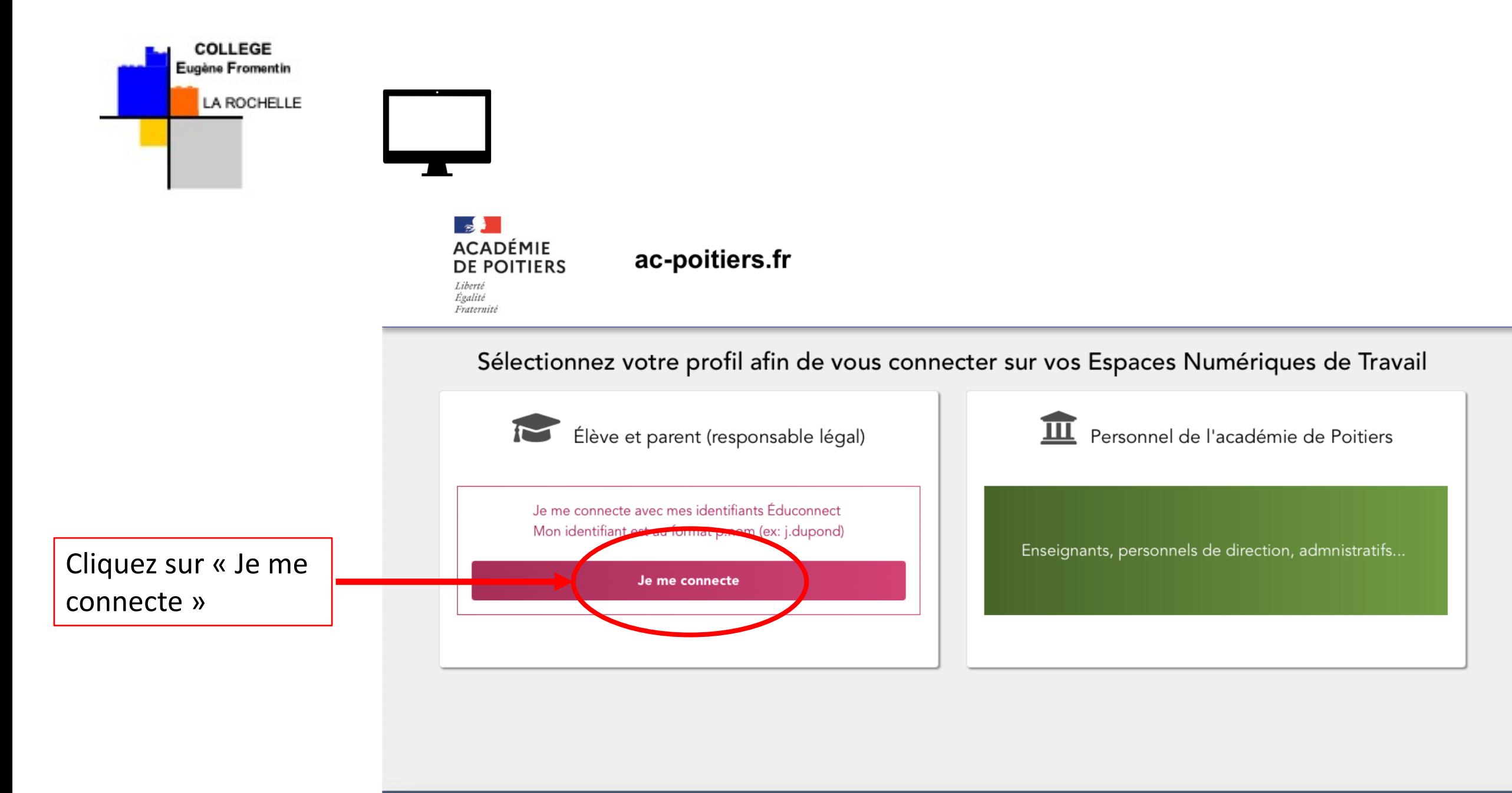

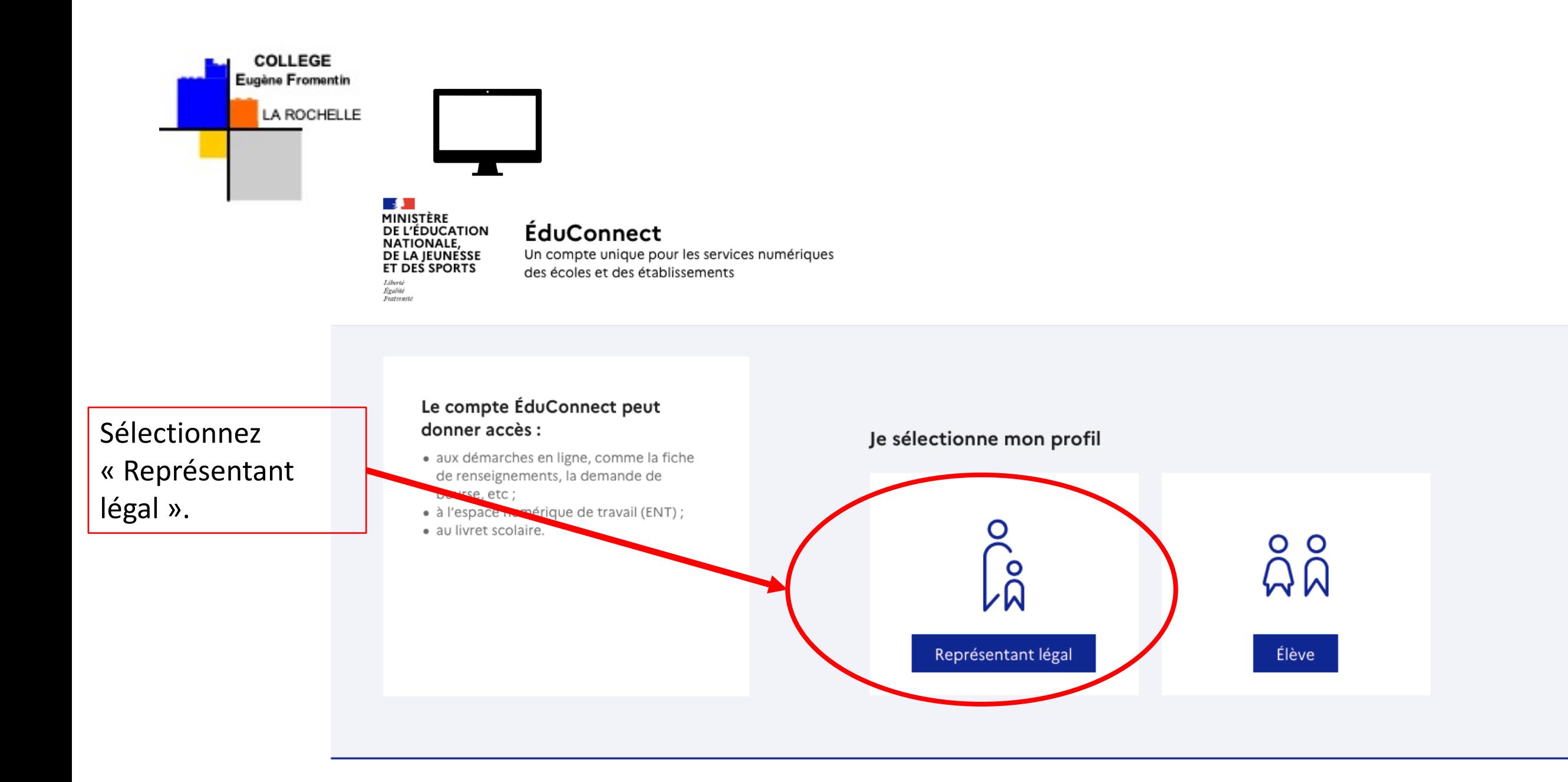

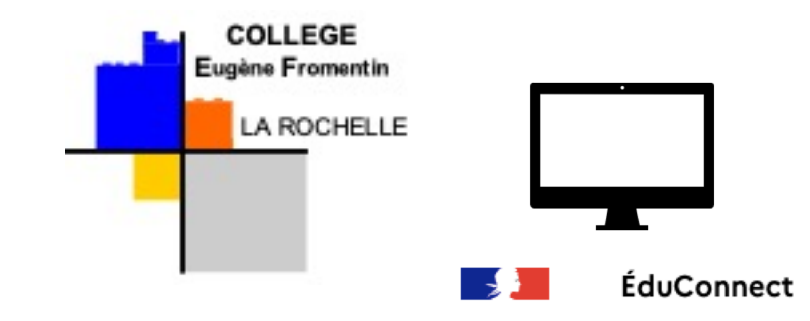

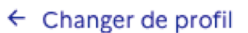

Saisissez ici l'identifiant et le mot de passe qui vous ont été envoyé par courriel. Vous pourrez ensuite personnaliser votre mot de passe.

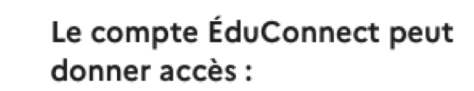

- · aux démarches en ligne, comme la fiche de renseignements, la demande de bourse, etc;
- · à l'espace numérique de travail (ENT) ;
- · au livret scolaire.

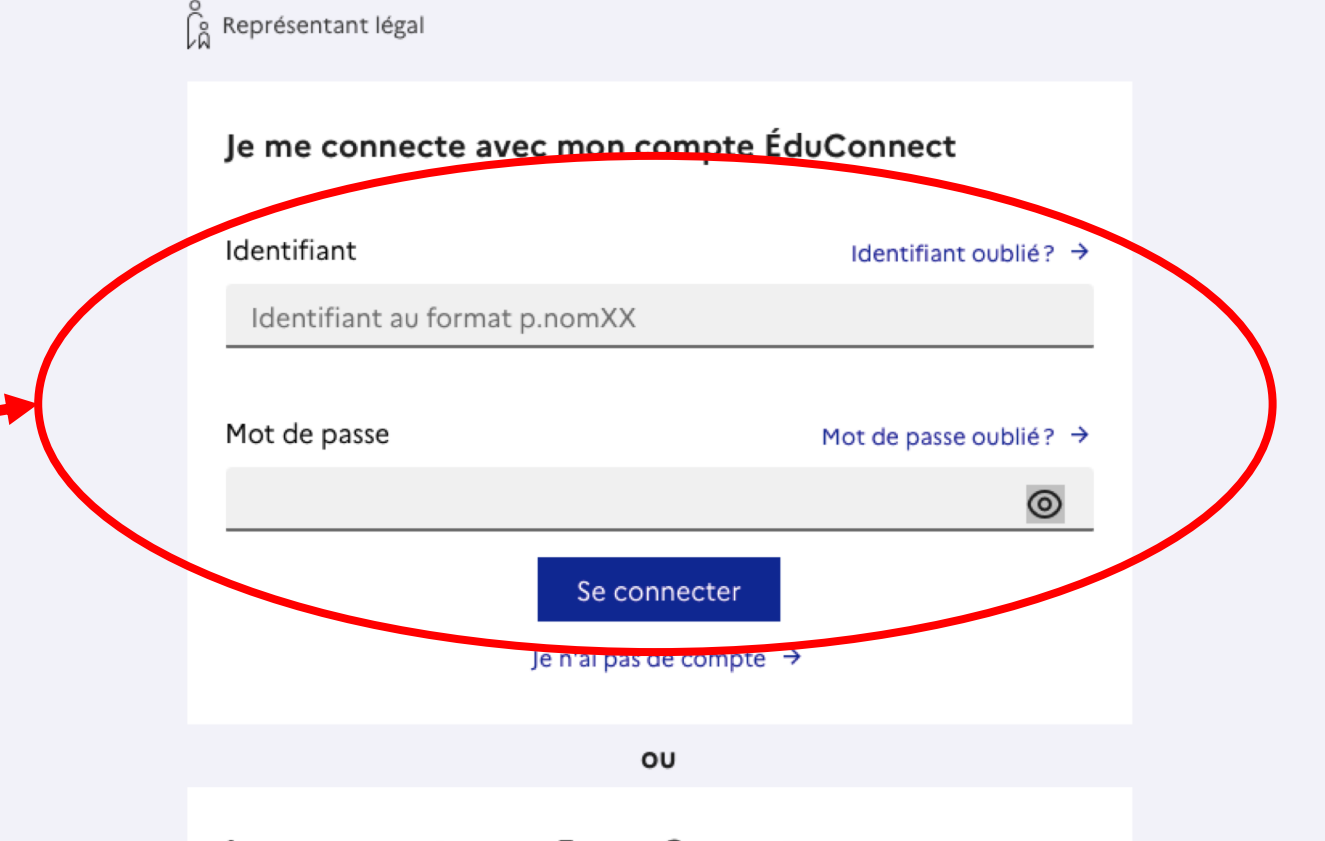

Je me connecte avec FranceConnect

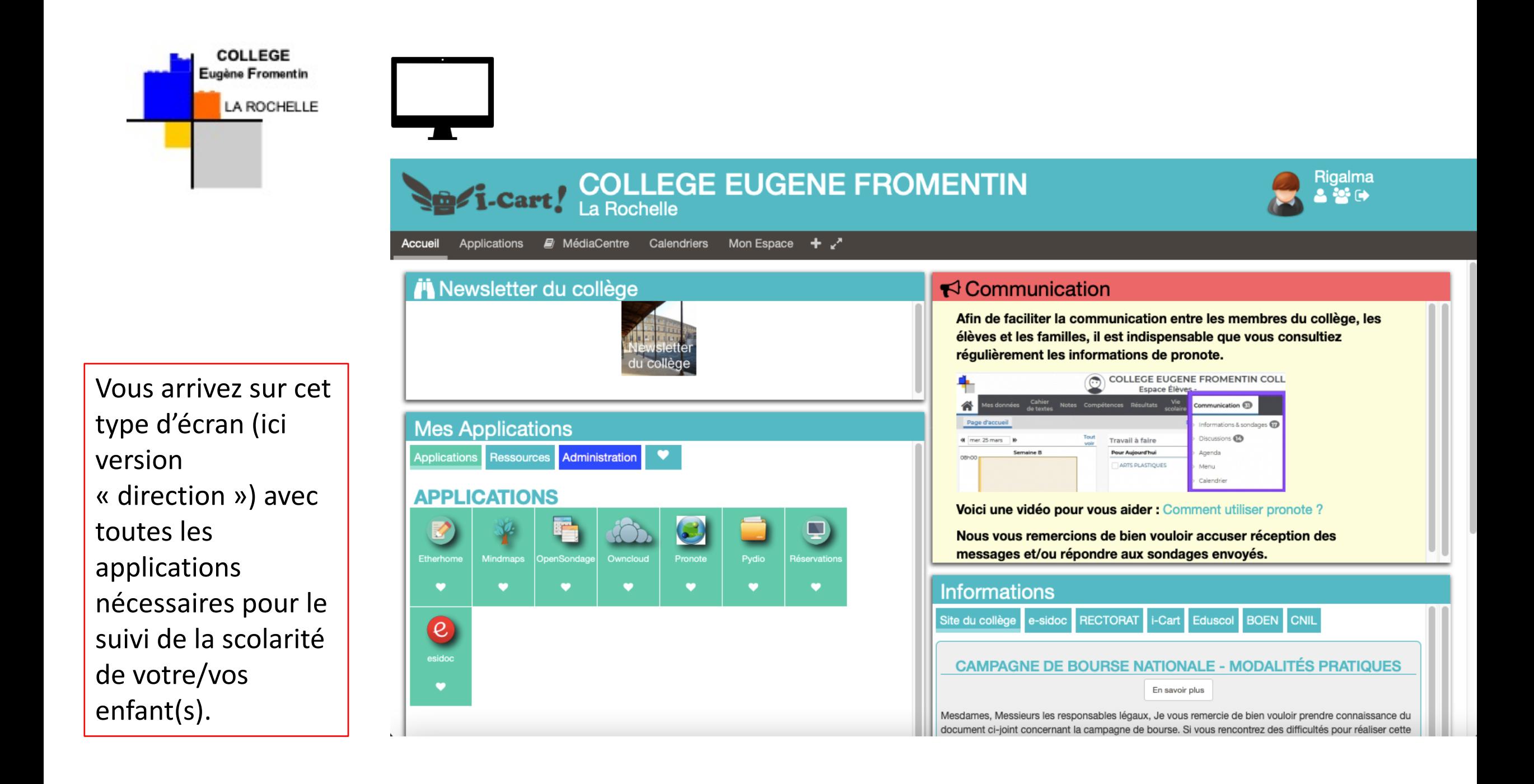

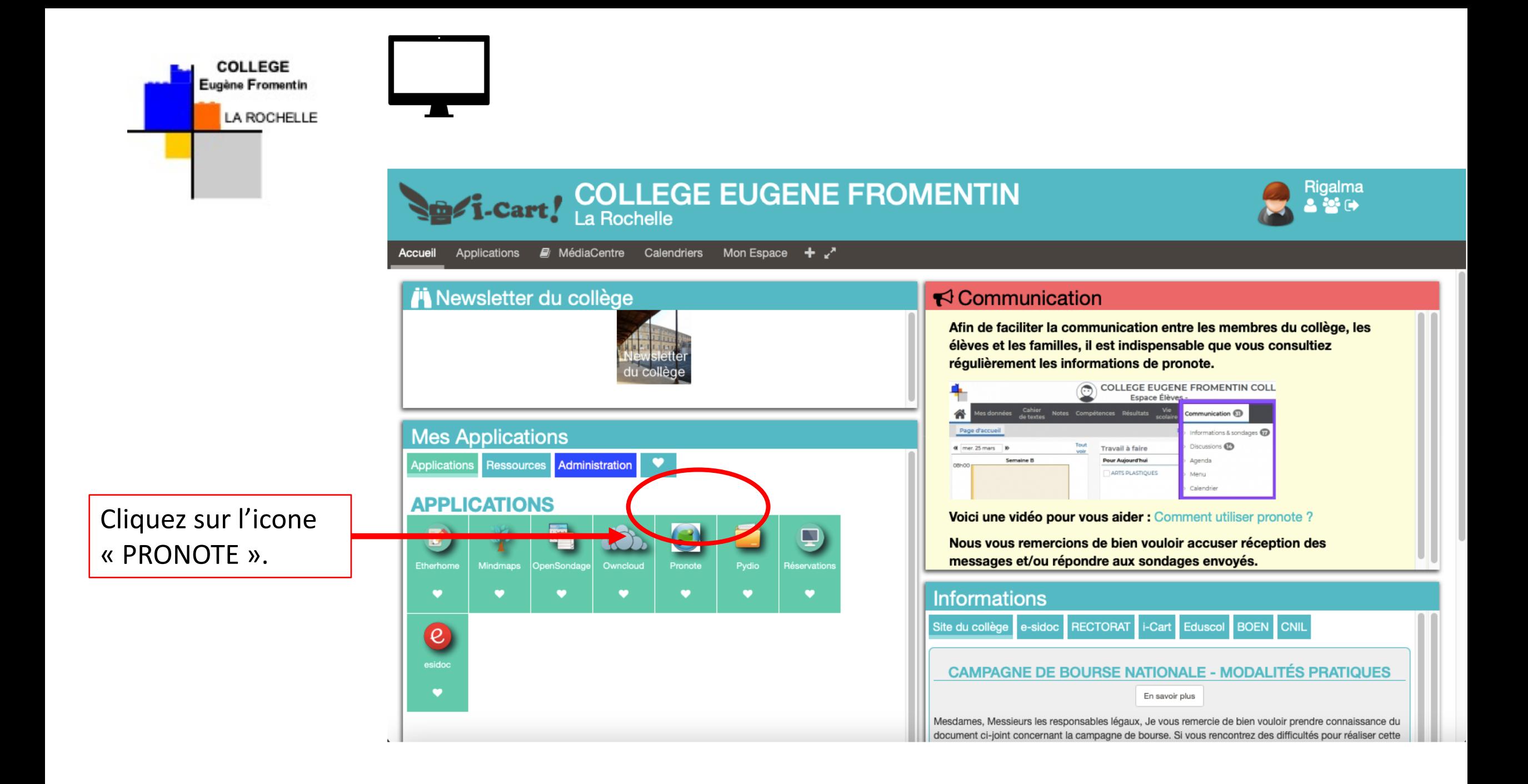

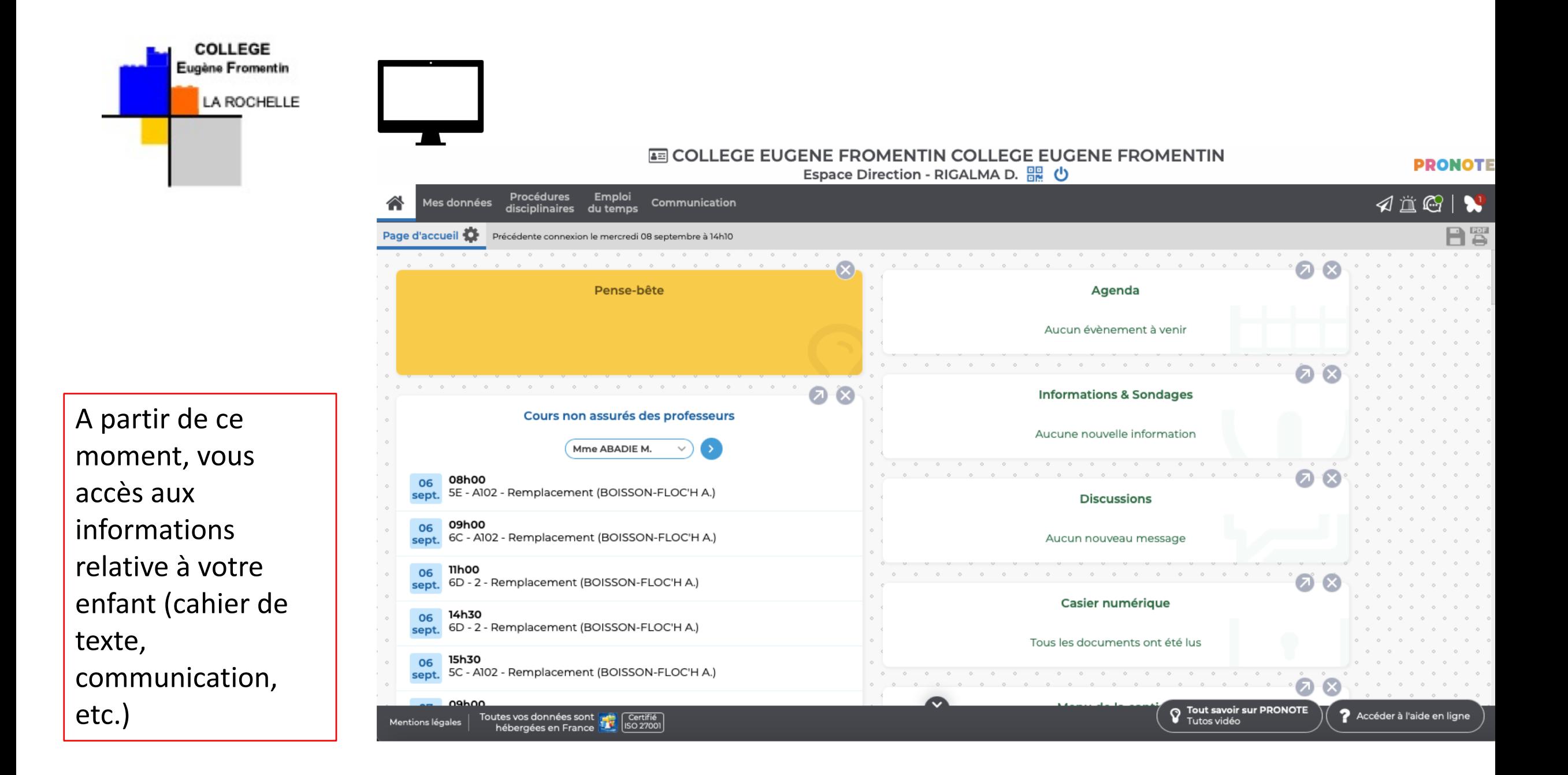

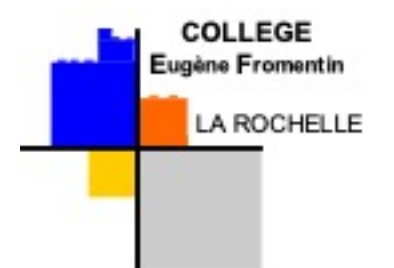

- A partir de cet page, deux choix s'offrent à vous :
	- Soit utiliser uniquement vos identifiants Educonnect pour accéder à Pronote et aux Téléservices, en passant par le site du collège
	- Soit utiliser également l'application smartphone PRONOTE pour accéder aux informations scolaires (résultats, cahier de texte, communication). L'application PRONOTE ne permet pas de réaliser le paiement de la demi-pension, faire une demande de bourse.
- Si vous souhaiter paramétrer votre application PRONOTE (smartphone), munissez-vous de votre téléphone (il faut 2 écrans : ordinateur et smartphone).

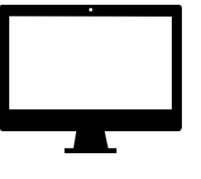

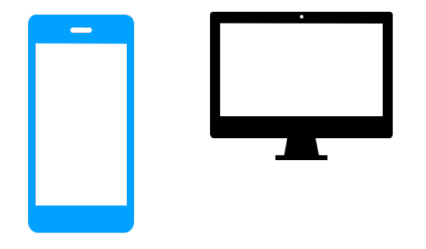

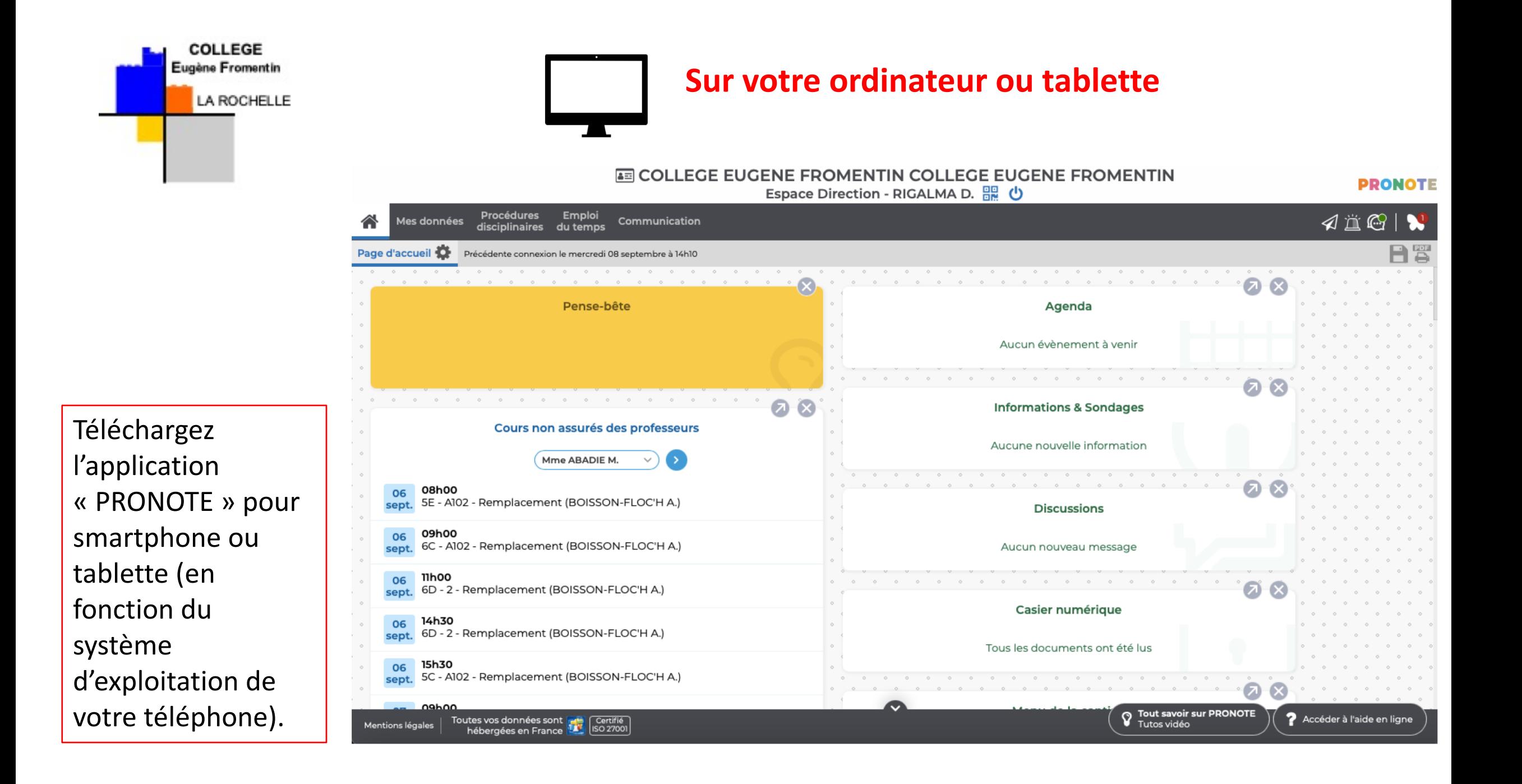

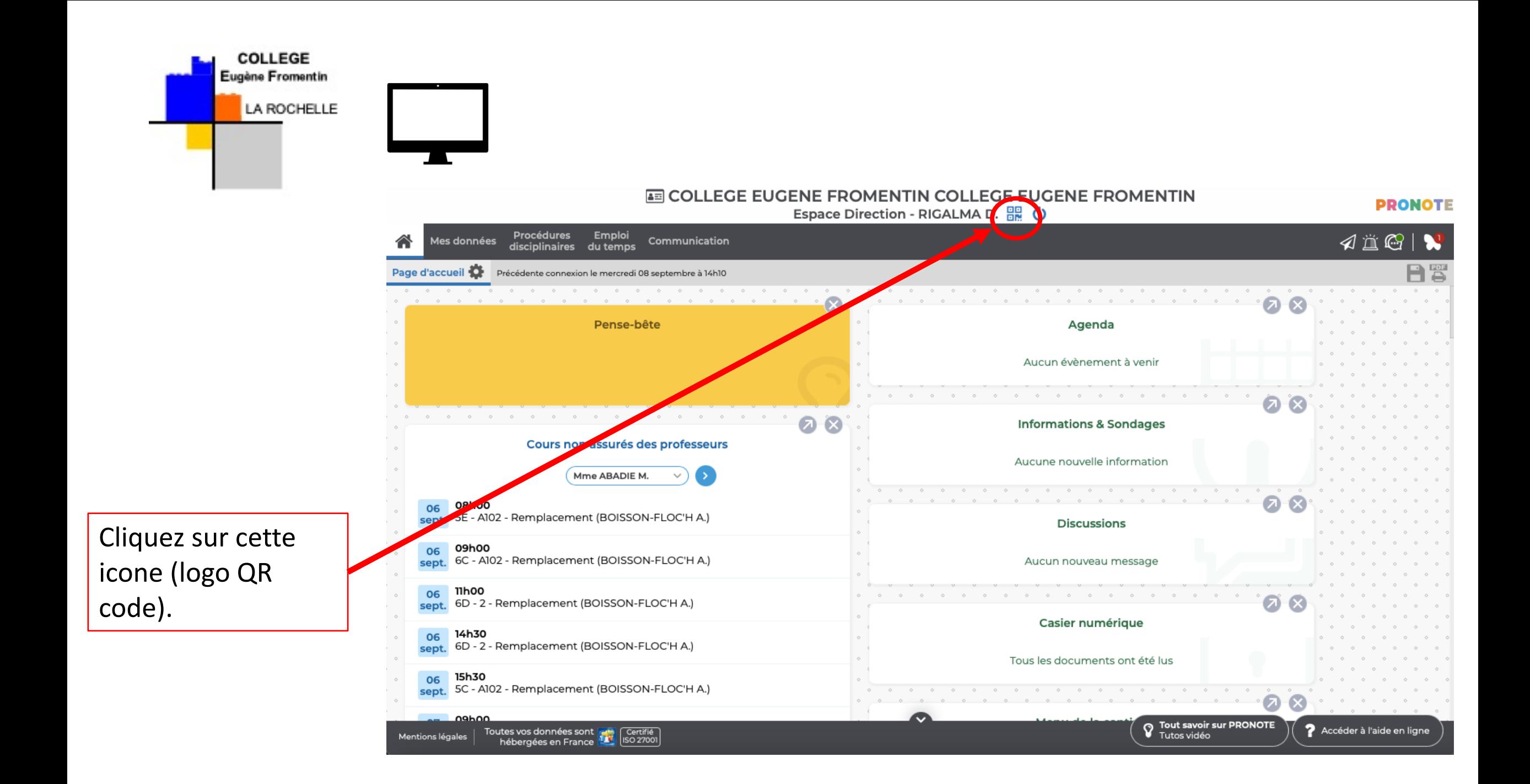

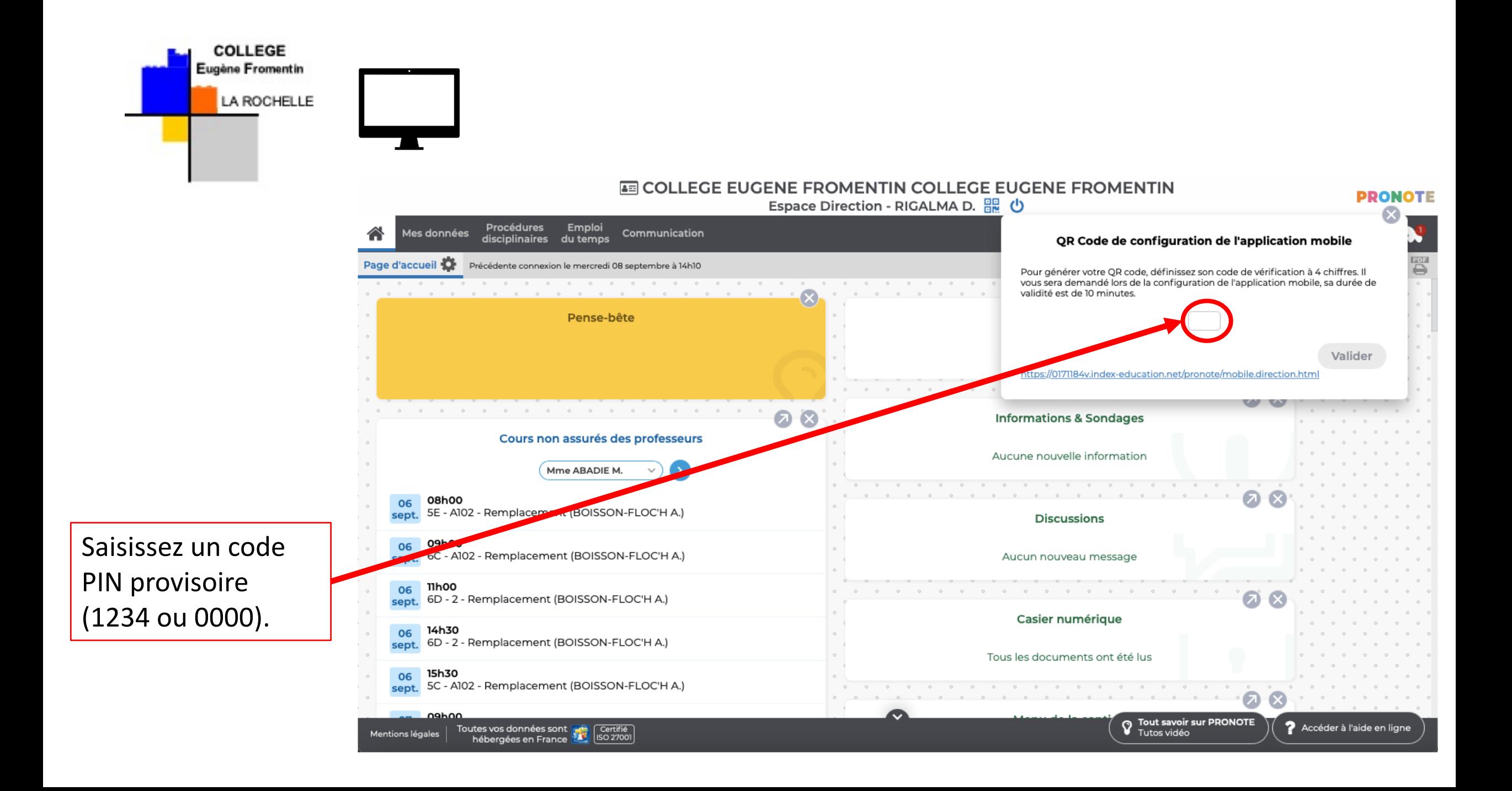

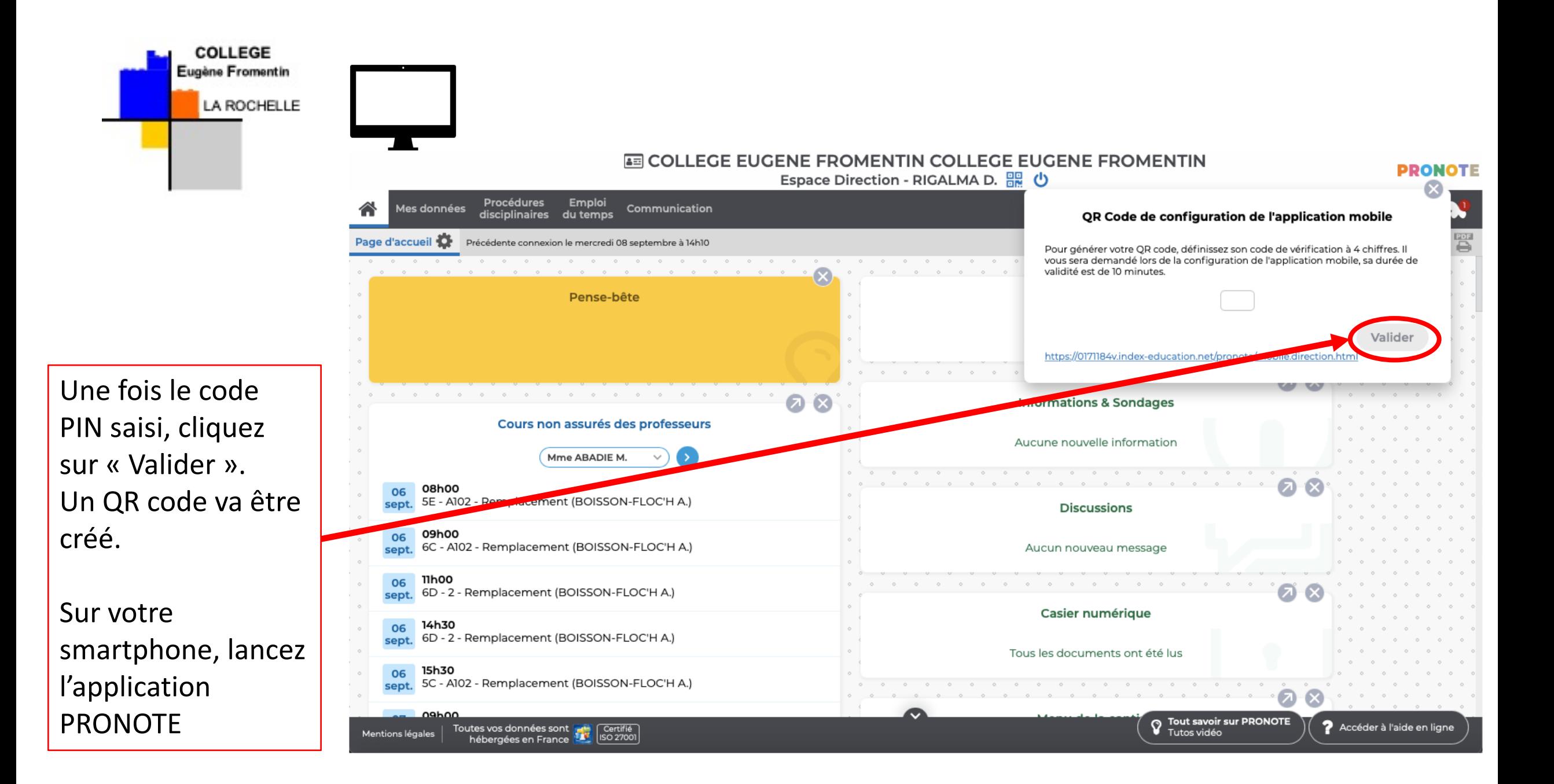

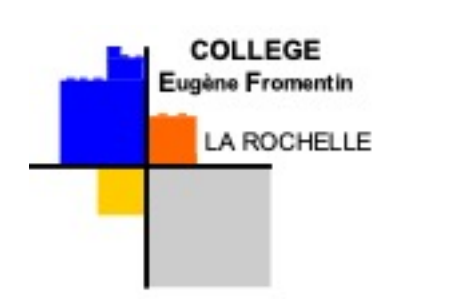

Sur l'écran de votre smartphone, vous arrivez sur ce type de page, après avoir lancé l'application PRONOTE.

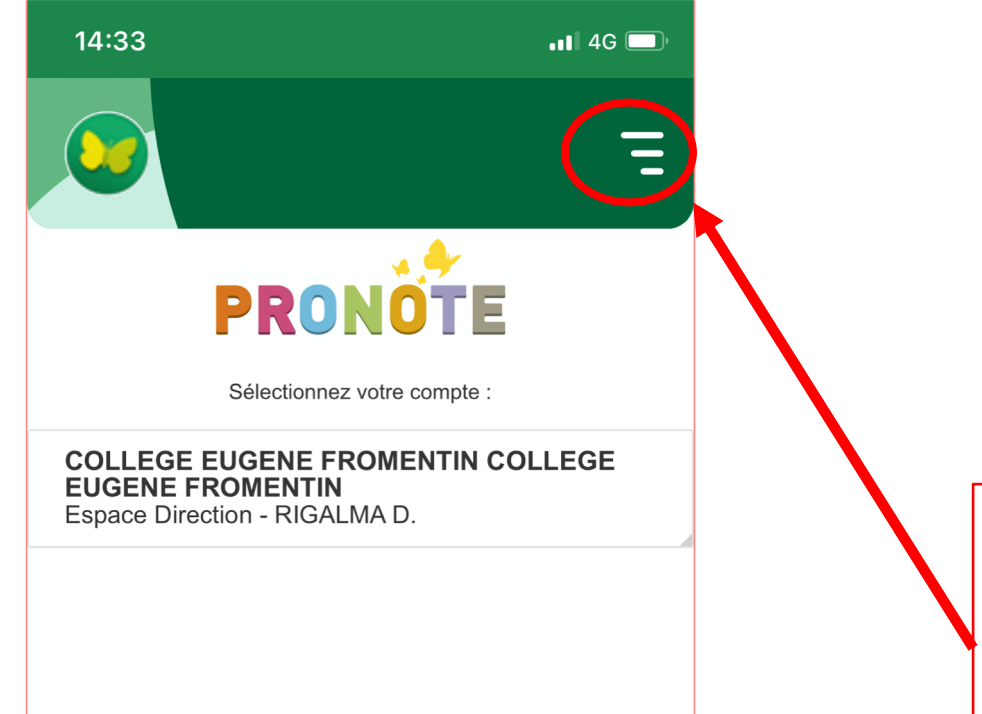

Ensuite, cliquez sur cet onglet pour ouvrir un nouveau menu.

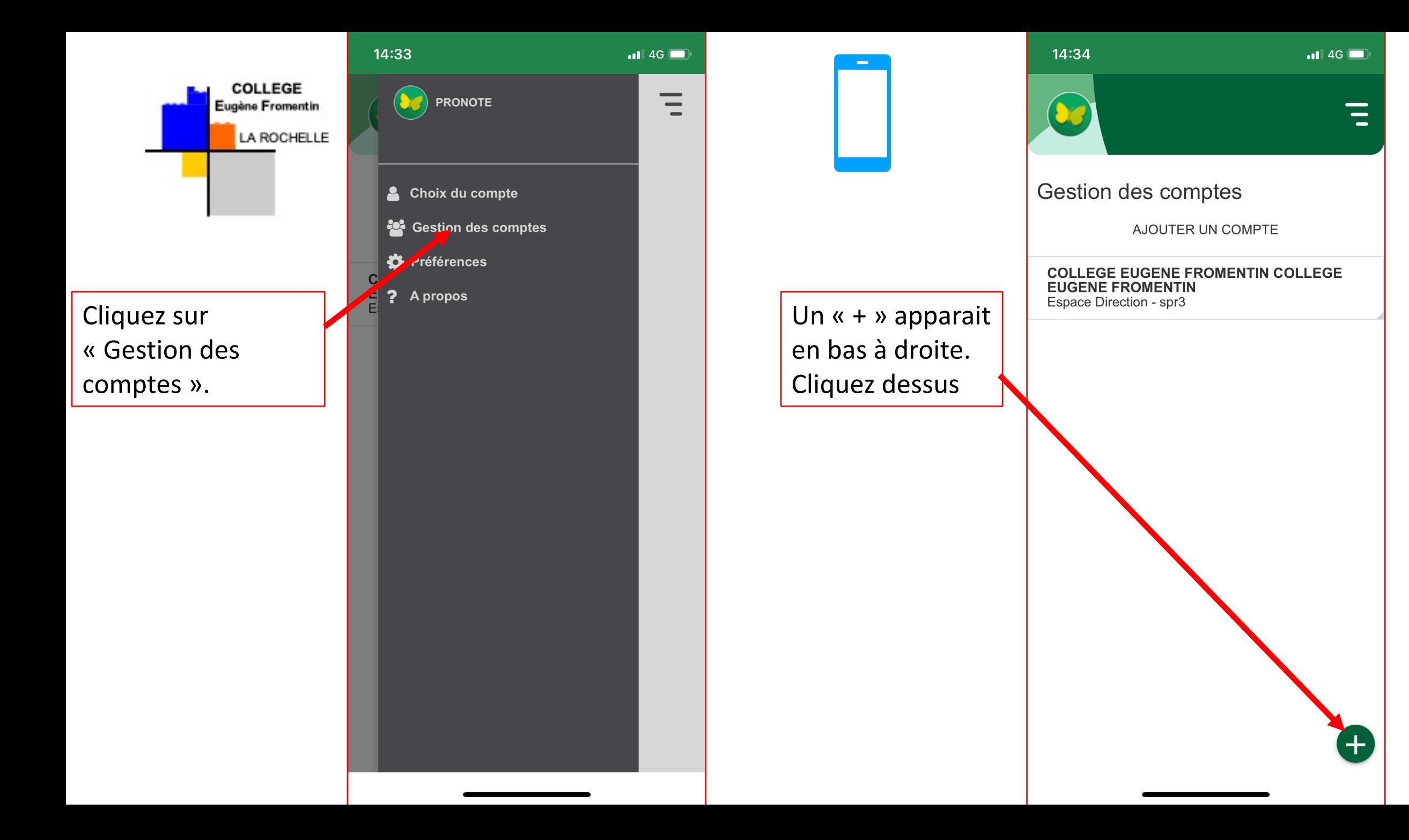

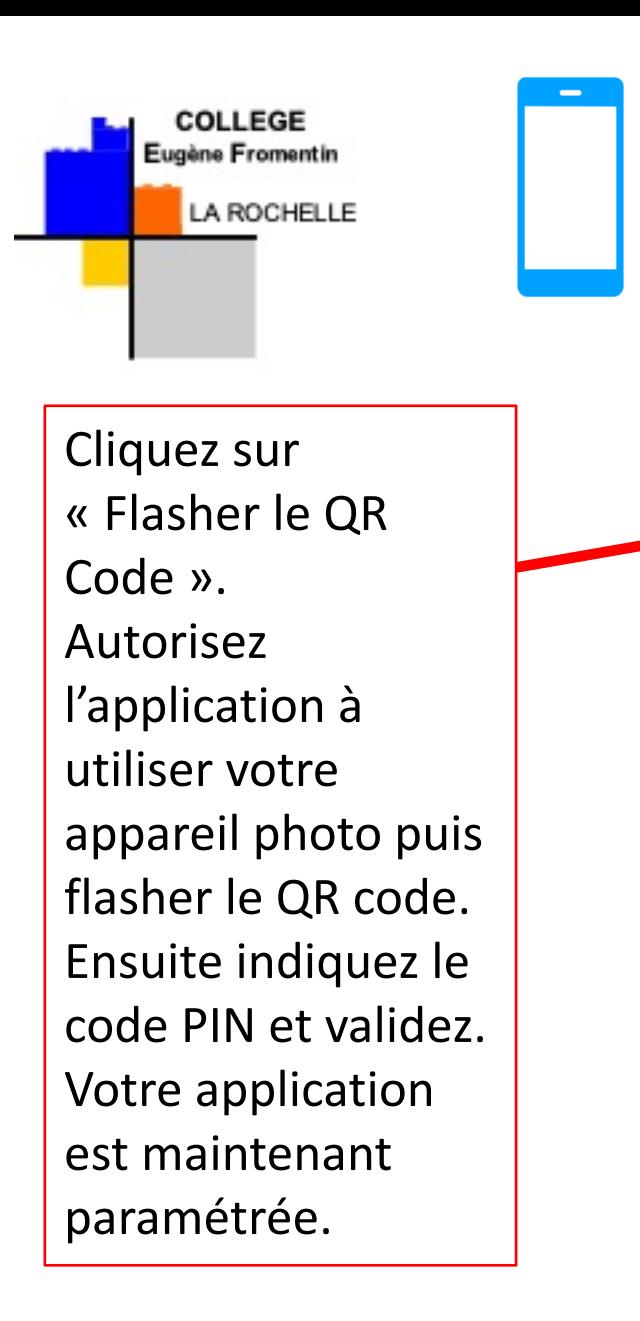

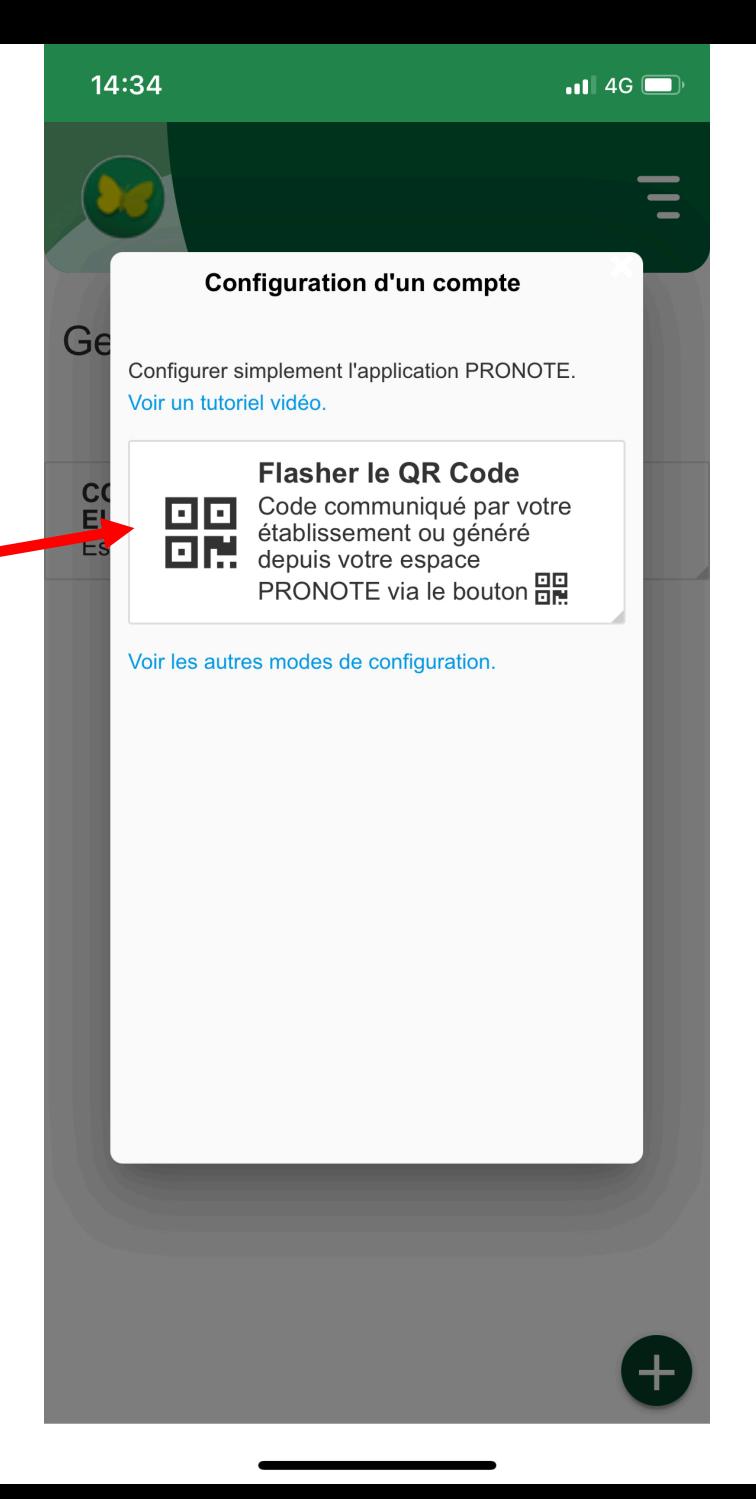

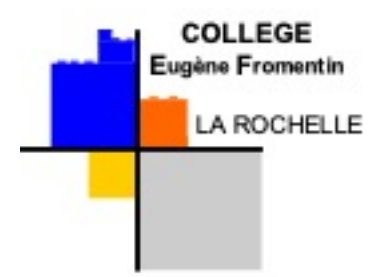

• En cas de difficultés, contactez le collège soit par téléphone (0546414111) soit par courriel [\(ce.0171184v@ac-poitiers.fr](mailto:ce.0171184v@ac-poitiers.fr)) en indiquant la difficulté que vous rencontrez.